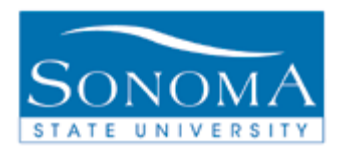

# PeopleSoft 9.0

# **AT A GLANCE**

## **Evaluation of Transfer Credit**

#### **Step 1:**

**Navigation**: Campus Community > Student Services Center (Student)

- 1. Navigate to the Student Services Center (Student) page for your student
- 2. Run an ARR.

### **Generating the Evaluation of Transfer Credit**

### **Step 2:**

**Navigation**: Home> SON Customizations > SON Campus Solutions > Advising > Reports > Eval of Transfer Credit Rpt

- 3. Navigate to SON Customizations > SON Campus Solutions > Advising > Reports > Eval of Transfer Credit Rpt in PeopleSoft
- 4. Click **Search** to select any existing Run Control that you have in the system
- 5. Under the **Report Request Criteria** drop down menu, select **Student Emplid**
- 6. Enter the **Student Emplid**
- 7. Click Run
- 8. Next to Server Name, select **PSUNX** from the drop down menu
- 9. Click OK
- 10. Click on **Process Monitor**
- 11. Under the column "Run Status", look for the word "**Success**".
- 12. Under the column "Distribution Status", look for the word "**Posted**". Click the yellow **Refresh** button until you see both **Success** and **Posted**.
- 13. Click on Details
- View Log/Trace 14. Click on
- 15. Click on **SONAV140.PDF** (Be sure to click on the PDF, not the .txt file)
- 16. The PDF version of the Evaluation of Transfer Credit will open in a new window

## PeopleSoft 9.0

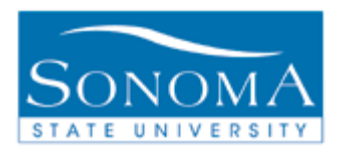

# **AT A GLANCE**

Troubleshooting: If you ran the report but did not receive a SONAV140.PDF file:

- $\triangleright$  Did you successfully run ARR for the student first?
- $\triangleright$  Is the student on the 48 unit transfer GE Pattern?
- Does the RUN STATUS say "SUCCESS" and the DISTRIBUTION STATUS says "POSTED" (step 15)

For further questions contact the **Transfer Credit Lead** at *<http://www.sonoma.edu/it/cms/contact.html>*